<span id="page-0-0"></span>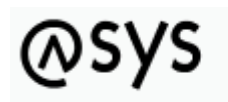

Abfallüberwachungssvstem

# **Löschen / Archivieren von Datensätzen**

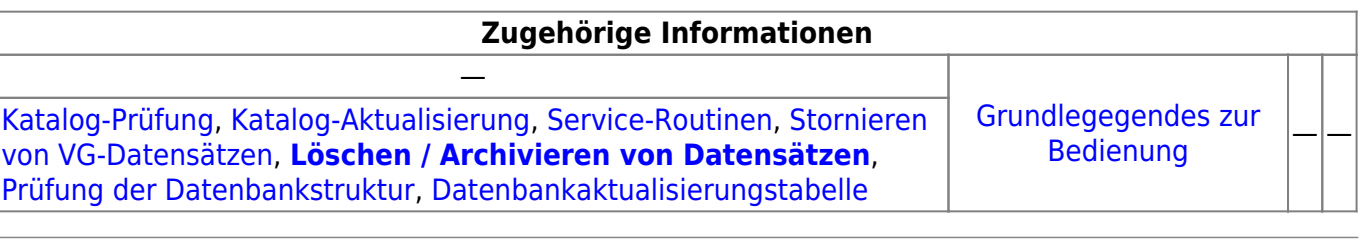

# **Fachlich/inhaltliche Beschreibung**

Mit der Löschung und Archivierung von Datensätzen lassen sich Datensätze datenbereichsweise in der ASYS-Nutzdatenbank nach vom Fachadministrator definierbaren Kriterien filtern und als Kollektiv von Datensätzen gemeinsam logisch oder physisch aus der Datenbank löschen. Auf diesem Wege logisch gelöschte Daten lassen sich wiederherstellen. Ebenso ist es möglich, über die Benutzeroberfläche vor einem anzugebenden Datum logisch gelöschte Daten physisch aus der Datenbank zu löschen.

Hierzu werden Ihnen folgende Möglichkeiten eröffnet:

- 1. Sie können die Daten **archivieren**, was einer revidierbaren logischen Löschung entspricht. Alle Datensätze, die gemeinsam als Datensatzkollektiv archiviert werden, erhalten eine eindeutige Marke, welche eine spätere Rücknahme der Löschung in der Tochteranwendung ermöglicht. Archivierte Datensätze können **wiederhergestellt** werden.
- 2. Sie können zuvor archivierte Daten auswählen und **physisch löschen**, also endgültig aus der Datenbank entfernen. Diese Datensätze sind nicht mehr mit Werkzeugen von ASYS oder der Datenbank rückholbar<sup>[1\)](#page--1-0)</sup>.
- 3. Sie können über die Benutzeroberfläche logisch gelöschte Daten **physisch löschen**, deren Löschdatum vor einem Stichdatum liegt. Auch diese Daten werden damit endgültig aus der Datenbank entfernt.

Mit **V7.12** wird im Rahmen eines Patches (V7.12.01) eine grundlegende Überarbeitung dieser Maske und ihrer Funktionalitäten erfolgen. Die wichtigsten Änderungen sind:

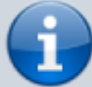

- Möglichkeit der Nutzung von [Abfragen](https://hilfe.gadsys.de/asyshilfe/doku.php?id=adm6:pat:abfragen) für die Ermittlung zu archivierender Daten.
- Möglichkeit der Nutzung von Datenbereichssuchen für die Ermittlung zu archivierender Daten.
- Physische Löschung logisch gelöschter Daten eines Datenbereichs.
- Übergabe der Archivierungs- und Löschaufträge an den ASYS-Funktionsserver.

Verbesserte Protokollierung der Aufträge.

**Diese Seite gibt bereits den überarbeiteten Stand der Maske in der Tochteranwendung wieder.**

# **Bedienung**

**Wichtig**: Damit die Archivierungsfunktionalitäten dieser Maske genutzt werden können, darf für den Anwender - also den Nutzer in der Rolle des Repository-Administrators - **kein Lesefilter im ausgewählten Datenbereich** wirksam sein! Ist ein Lesefilter wirksam, erfolgt die Meldung

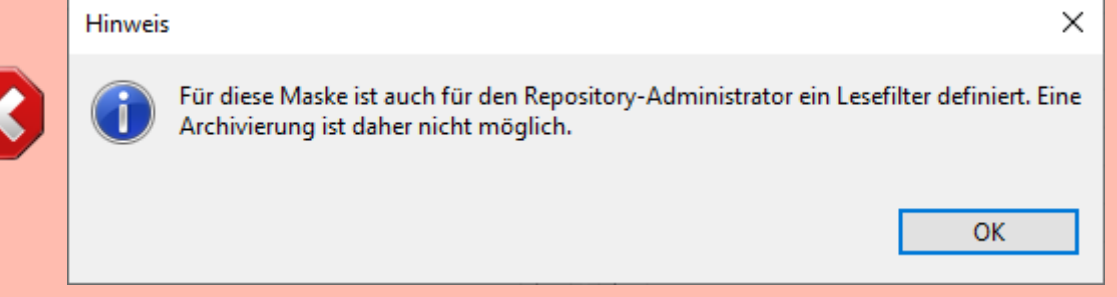

Die physische Löschung über die Benutzeroberfläche gelöschter Daten ist davon nicht betroffen.

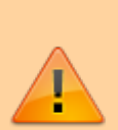

Die eindeutigen Marken für die Datensatzkollektive werden aus einem Zeitstempel gebildet. Das Feld zur Verwaltung der Marke (DEL\_ \_STS) ist jedoch nicht groß genug, um den Zeitstempel vollständig zu aufzunehmen, weshalb dieser um einige Stellen gekürzt werden muss. **Daher kann für eine Maske nur alle ca. 100 Sekunden ein neues eindeutig identifizierbares Datensatzkollektiv angelegt werden!** Damit keine Zeitstempel für einen Datenbereich doppelt vergeben werden, werden diese bedarfsweise automatisch korrigiert.

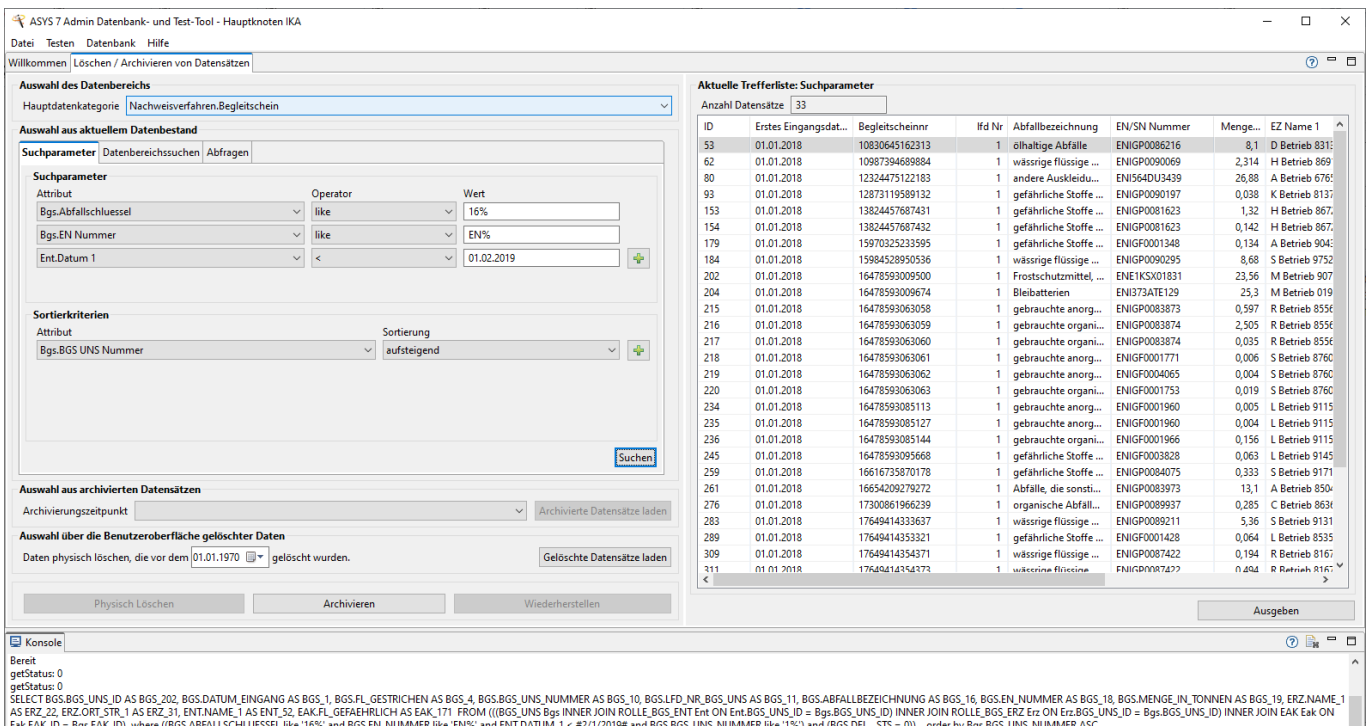

cak.c.AK\_iD = bgs.c.AK\_iD) where ((bGs.A<br>Datensätze werden geladen. Bitte warten.<br>33 Datensätze wurden geladen.

# **Datenbereich auswählen**

Zuoberst muss die Hauptdatenkategorie eines Datenbereichs ausgewählt werden, in dem die Löschung oder Archivierung stattfinden soll. Hierzu dient eine Drop-Down-Auswahlliste mit den in Frage kommenden Datenkategorien. Die Namen entsprechen den Namen aus dem Navigationsbaum, bestehend aus der Datenbereichsgruppenüberschrift (z.B. 'Nachweisverfahren') und dem Datenbereichsnamen (z.B. 'Begleitschein').

Die erneute Auswahl eines Datenbereiches - dies kann auch die zuvor bereits ausgewählte sein - setzt die Maske zurück und löscht die zuvor in den nachfolgenden Abschnitten der linken Maskenhälfte ausgewählten oder eingetragenen Angaben.

> Für den Datenbereich **Kommunikation.Nachrichtenabholung.Empfangene Nachricht** gilt eine Besonderheit:

Für die nachfolgend ausgewählten Nachrichten kann als einzige Funktionalität **Nachrichtendateien löschen** ausgewählt werden. Dies hat folgenden Hintergrund:

- Die empfangenen Nachrichtendateien befinden sich auch nach einem erfolgreichen Empfang in der Datenbank. Sie belegen dort in der Summe erheblichen Speicherplatz.
- Die o.g. Datenkategorie enthält nur Daten zur Protokollierung des Nachrichtenempfangs. Diese Daten werden - bis auf einzelne Ausnahmefälle - vollständig automatisch von ASYS verwaltet. Über die Masken zur Anzeige dieser Daten können daher die Protokollinformationen - und damit auch die im Protokoll enthaltenen Nachrichtendateien - nicht bearbeitet und insbesondere nicht gelöscht werden.
- Um nicht mehr benötigte Nachrichtendatei löschen zu können und damit Speicherplatz der Datenbank zurückzugewinnen - können ausschließlich die Nachrichtendateien über diese Archivierungsfunktionalität **physisch** auch der Datenbank **gelöscht** werden.
	- Neben der Löschung der Nachrichtendatei wird in den betroffenen Protokolldaten ein Kennzeichen 'Nachrichtendatei gelöscht' gesetzt.
	- Die übrigen Protokolldaten zum Nachrichtenempfang bleiben dabei unverändert.

#### **Zu beachten:**

Um nach Protokolleinträgen zu suchen, deren Nachrichtendatei noch nicht gelöscht gelöscht wurde, **MUSS** nach entsprechenden Einträgen gefiltert werden!

Beispiel für eine Suche nach Einträgen über die Suchparameterliste der Archivierungsmaske

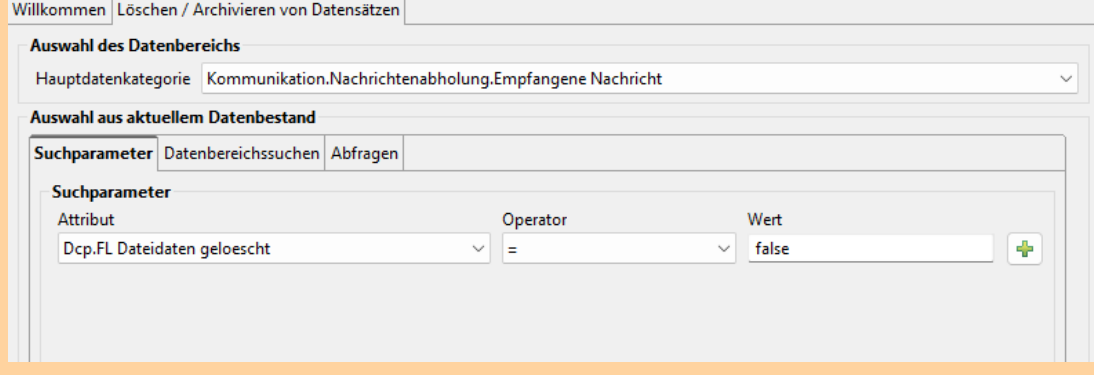

Für Suchen via Datenbereichssuche oder Abfrage gilt diese Erfordernis einer zusätzlichen Bedingung in gleicher Weise. Andernfalls liefert die Suche Einträge mit und ohne gelöschten Nachrichtendateien.

Für den eigentlichen Löschvorgang durch den Funktionsserver ist dabei unerheblich, ob die Auswahl Protokolleinträge enthält, deren Nachrichtendatei bereits gelöscht wurde.

Hintergrund: Nach einer Löschung der Nachrichtendateien sind die Protokolleinträge weiterhin in der Datenbank vorhanden und können weiterhin ausgewählt und eingesehen werden. Nur das Kennzeichen 'Nachrichtendatei gelöscht' wurde auf true gesetzt und die Nachrichtendatei ist nicht mehr in der Datenbank enthalten.

# **Daten für Archivierung aus aktuellem Datenbestand auswählen**

Es werden **drei alternative Auswahlmöglichkeiten** für zu archivierende Daten angeboten:

- 1. Auswahl innerhalb des ASYS Datenbank- und Testtools über Suchparameter.
- 2. Auswahl mittels einer in der ASYS Benutzeroberfläche erstellten und abgespeicherten
- Datenbereichssuche.
- 3. Auswahl mittels einer im Repository-Administrator definierten Abfrage.

Für die zweite und die dritte Alternative werden besondere Anforderungen an die Datenbereichssuchen bzw. Abfragen gestellt.

## **Auswahl mittels Suchparametern**

Auf dem Tab-Reiter **Suchparameter** werden die Bedingungen festgelegt, welche die Datensätze des Datenbereichs erfüllen müssen, um zusammen archiviert zu werden. Mit den Suchparametern werden die vorhandenen Datensätze auf die gewünschten eingeschränkt. Ein Suchparameter besteht aus:

- Attribut: Der Name des Datenfeldes, welches zur Filterung herangezogen werden soll. In der Drop-Down-Auswahlliste werden alle für die Filterung in Frage kommenden Attribute der Hauptdatenkategorie angeboten.
- Operator: Die Drop-Down-Auswahlliste bietet alle in Frage kommenden Vergleichsoperatoren an. Die Auswahl hängt vom Typ des Attributs<sup>[2\)](#page--1-0)</sup> ab, weshalb für manche Attribute nicht alle Operatoren zur Auswahl stehen.
- Wert: Der Vergleichswert. Ist das Feld leer, enthält es einen grauen Text, der Informationen zu den erlaubten Werten anzeigt (bei einem Ankreuzfeld - Typ Boolean - ist z.B. nur true oder false erlaubt).
- Plus-Button: Über den Button kann ein weiterer Suchparameter angelegt werden.

**Alle Suchparameter sind durch UND verknüpft!** Das bedeutet, dass nur Datensätze ausgewählt werden die ALLE Suchparameter erfüllen.

Darunter schließt sich der Abschnitt der **Sortierkriterien**. Die mit den Suchkriterien gefilterten Datensätze lassen sich damit zur Erleichterung der Prüfung in eine gewünschte Reihenfolge bringen. Die Sortierkriterien bestehen aus:

- Attribut: Der Name des Datenfeldes, nach dem sortiert werden soll. In der Drop-Down-Auswahlliste werden alle für die Sortierung in Frage kommenden Attribute der Hauptdatenkategorie angeboten.
- Sortierung: Für das Attribut kann ausgewählt werden, ob aufsteigend, absteigend oder nicht sortiert<sup>[3\)](#page--1-0)</sup> werden soll
- Plus-Button: Über den Button  $\mathbf{r}$  kann ein weiteres Sortierkriterium angelegt werden.

Die Sortierung der gefilterten Datensätze erfolgt nach dem ersten Sortierkriterium. Alle Datensätze mit gleichem Wert im Attribut des ersten Sortierkriteriums werden innerhalb dieser Datensatzgruppe nach dem zweiten Kriterium sortiert usw. Die Reihenfolge der Sortierkriterien ist daher maßgeblich für die gesamt Sortierung!

# **Auswahl mittels Datenbereichssuche**

Auf dem Tab-Reiter **Datenbereichssuchen** kann per Drop-Down-Auswahlliste eine Datenbereichssuche ausgewählt werden, welche die zu archivierenden Daten ermittelt. Derartige Datenbereichssuchen müssen in der Benutzeroberfläche von ASYS definiert und abgespeichert werden. Der Autor der Datenbereichssuche wird dabei nicht berücksichtigt.

Für Datenbereichssuchen als Grundlage der Ermittlung zu archivierender Daten gelten folgende Anforderungen:

- Der ASYS-Nutzer, der die Datenbereichssuche erstellt, benötigt das persönliche Recht, Datenbereichssuchen für die Archivierung erstellen zu dürfen (siehe [Nutzer](https://hilfe.gadsys.de/asyshilfe/doku.php?id=adm6:sin:nutzer#nutzer1)).
- Für den ASYS-Nutzer darf kein Lesefilter in der Hauptdatenkategorie wirksam sein.
- Die Datenbereichssuche muss mit der Eigenschaft 'Für Archivierung' gespeichert werden.
- Die Datenbereichssuche muss die Maske der Hauptdatenkategorie als 'Zu öffnende Maske' enthalten (hierzu müssen die Aggregationsfunktionen ausgeschaltet sein).

Die Datenbereichssuche kann nur in der abgespeicherten Form ausgeführt werden. Ein Anpassung z.B. der Suchbedingungen im ASYS Datenbank- und Testtool ist nicht möglich.

### **Auswahl mittels Abfrage**

Auf dem Tab-Reiter **Abfragen** kann per Drop-Down-Auswahlliste eine Abfrage ausgewählt werden, welche die zu archivierenden Daten ermittelt. Derartige Abfragen müssen im Repository-Administrator definiert und abgespeichert werden (siehe [Abfragen\)](https://hilfe.gadsys.de/asyshilfe/doku.php?id=adm6:pat:abfragen).

Für Abfragen als Grundlage der Ermittlung zu archivierender Daten gelten folgende Anforderungen:

- Die Abfrage muss in den Eigenschaften mit dem Kennzeichen 'Abfrage für Archivierung' versehen sein.
- Damit dieses Kennzeichen gesetzt werden kann, muss die Abfrage in ihren Eigenschaften die Maske der Hauptdatenkategorie des Datenbereichs als zu öffnende Maske zugewiesen haben (zum Beispiel: 'Begleitschein').
	- **Wichtig**: Achten Sie bitte darauf ob nach Auswahl der Maske eine notwendige Zusatzbedingung ausgegeben wird. Wenn dies der Fall ist, ist sie für eine korrekte Archivierung in den CONDITIONS-Abschnitt der Abfrage zu kopieren (siehe nachfolgendes Beispiel)!

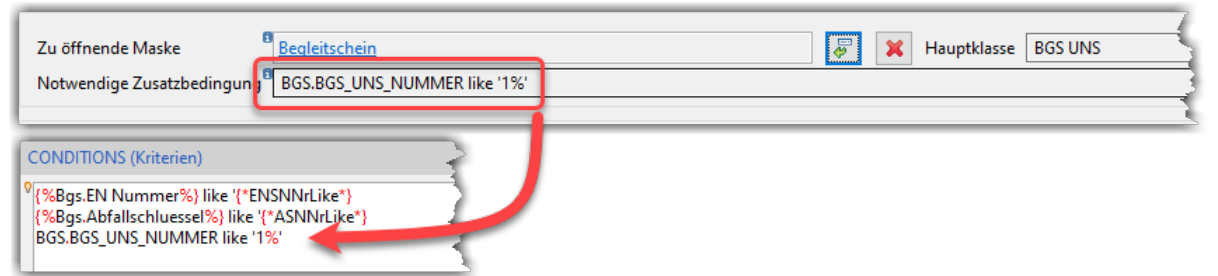

Die Abfrage muss als erste Ergebnisspalte (RESULTS-Abschnitt) eine Zeile der Art '\*THE\_ID={%[ALIAS].#%})' enthalten, in der in den geschweiften Klammern die ID-Spalte der Hauptdatenkategorie zugewiesen wird (Beispiel für das Datenobjekt BGS UNS mit dem Alias Bgs: \*THE\_ID={%Bgs.#%}).

Die Abfrage kann Suchparameter enthalten, die erst bei ihrer Ausführung mit Suchbedingungswerten belegt werden (siehe im vorstehenden Beispiel für die beiden ersten Bedingungen). Für diese Suchparameter im VARIABLES-Bereich der Abfrage eingetragenen Eigenschaften der Parameter Aliasname, Typ und Default werden berücksichtigt.

#### **Datensätze laden und prüfen**

Über den Button **Suchen** unten rechts auf dem jeweiligen Tab-Reiter startet die Ermittlung der Datensätze. Zunächst wird die Anzahl ermittelt und in einem Dialog angezeigt. Sie können entscheiden, ob Sie die gefundenen Daten in die Trefferliste auf der rechten Seite laden wollen. Falls Sie zustimmen, werden die gefundenen Datensätze mit einem Kern von Attributen in der aktuellen Trefferliste auf der rechten Seite der Maske angezeigt und können dort geprüft werden. Sie können die Suchparameter oder - falls vorhanden - die Parameter Abfrage anpassen, die Trefferliste aktualisiert sich aber erst nach erneutem Klick auf Suchen.

Unabhängig von Ihrer Entscheidung, die Daten in die Trefferliste zu laden, wird der Button **Archivieren** (siehe weiter unten) freigeschaltet.

> Die Anzeige der Datensätze rechts in der Trefferliste für eine Archivierung erfolgt bei einer Auswahl über Suchparameter mit den Spalten, die auch für die Oberfläche genutzt werden, wenn das Suchergebnis dort via Button **Suche** in der Trefferliste angezeigt wird. Eine Anpassung der [Maskeneinstellungen](https://hilfe.gadsys.de/asyshilfe/doku.php?id=adm6:mrt:maske#globale_attributeinstellungen) im Abschnitt Liste wirkt sich damit auch hier auf die Archivierungsmaske der Tochteranwendung aus!

# **Vorhandenen Archivierungszeitpunkt auswählen**

Die in einem Archivierungsauftrag gemeinsam archivierten Daten des zuoberst in der Maske ausgewählten Datenbereiches werden im Abschnitt 'Auswahl aus archivierten Datensätzen' in einer Drop-Down-Auswahlliste angeboten. Ein Archivierungszeitpunkt besitzt die Informationen

- Zeitstempel (achtstellige Zahl),
- Datum.
- Uhrzeit und
- Anzahl der archivierten Datensätze.

Der Zeitstempel, das Datum und die Uhrzeit stehen für den Beginn der Archivierungaktion.

Über den Button **Archivierte Datensätze laden** wählen Sie den Archivierungszeitpunkt aus. Sie werden gefragt, ob Sie die zugehörigen Daten in der aktuellen Trefferliste auf der rechten Seite der Maske laden wollen.

Unabhängig von Ihrer Entscheidung, die Daten in die Trefferliste zu laden, werden die Buttons **Physisch Löschen** und **Wiederherstellen** (siehe weiter unten) freigeschaltet.

# **Über die Benutzeroberfläche gelöschte Daten auswählen**

In der Benutzeroberfläche werden Daten über den jeweiligen Button 'Löschen' auf den Masken nur logisch gelöscht. Sie erhalten im Feld DEL\_\_STS einen Eintrag, der sie fortan über Suchen in der Benutzeroberfläche nicht mehr erreichbar sein lässt. Ab ASYS V7.12 handelt es sich hierbei um einen Zeitstempel mit negativem Vorzeichen<sup>[4\)](#page--1-0)</sup>.

Über das Datumsfeld im Abschnitt 'Auswahl über die Benutzeroberfläche gelöschter Daten' werden

alle Datensätze aus der zuoberst ausgewählten Hauptdatenkategorie zur physischen Löschung gewählt, die einen Löschzeitstempel enthalten, der vor dem eingegebenen Datum liegt.

Als Standardvorgabe wird der 01.01.1970 angegeben. Ein sinnvolles Auswahldatum muss daher immer bewusst eingegeben werden<sup>[5\)](#page--1-0)</sup>. Das über das Kalendersymbol rechts im Datumfeld sich öffnende Kalendertool bietet einige Abkürzungen zur Eingabe eines Datums:

- Direkt nach dem Aufruf zeigt es den Monat zum eingetragenen Datum an. Über die Pfeilschaltflächen in der Überschrift kann von Monat zu Monat gewechselt werden.
- Ein Datum aus der Monatsübersicht wird per Linksklick übernommen und das Kalendertool schließt sich.
- Das aktuelle Datum steht unter dem Monat. Ein Linksklick auf diese Datum trägt es in das Feld ein und schließt das Kalendertool.
- Ein Klick auf die Überschrift 'zoomt' den Kalender in mehreren aufeinanderfolgenden Ebenen<sup>[6\)](#page--1-0)</sup>:
	- Monat mit Auswahl eines Tages ↔ Jahr mit Auswahl der 12 Monate ↔ Jahrzehnt mit Auswahl der Jahre von 0 bis 9 ↔ Jahrzehnte mit Auswahl der Zehnjahresblöcke eines Jahrhunderts.

Über den Button **Gelöschte Datensätze laden** werden die zur Hauptdatenkategorie gehörigen logisch gelöschten Daten mit passendem Löschzeitstempel ermittelt. Zunächst wird die Anzahl ermittelt und in einem Dialog angezeigt. Sie können entscheiden, ob Sie die gefundenen Daten in die Trefferliste auf der rechten Seite laden wollen. Falls Sie zustimmen, werden die gefundenen Datensätze mit einem Kern von Attributen in der aktuellen Trefferliste auf der rechten Seite der Maske angezeigt und können dort geprüft werden.

Unabhängig von Ihrer Entscheidung, die Daten in die Trefferliste zu laden, wird der Button **Physisch Löschen** (siehe weiter unten) freigeschaltet.

# **Aktuelle Trefferliste**

Die aktuelle Trefferliste zeigt die geladenen Datensätze an. In der Überschrift wird mit ausgegeben, aus welcher der fünf vorstehend beschriebenen Auswahlaktionen die Daten resultieren.

> Ist die Trefferliste leer, können die Funktionen des physischen Löschens, der Archivierung und der Wiederherstellung archivierter Daten nicht ausgeführt werden.

#### **Hinweise**:

- Diese Regel gilt nur bis zu einer Datensatzanzahl von **50.000**.
- Unterhalb dieser Schwelle werden die Daten grundsätzlich in die aktuelle Trefferliste aufgenommen<sup>[7\)](#page--1-0)</sup>.
- Oberhalb dieser Schwelle wird gefragt, ob die Daten geladen werden sollen:

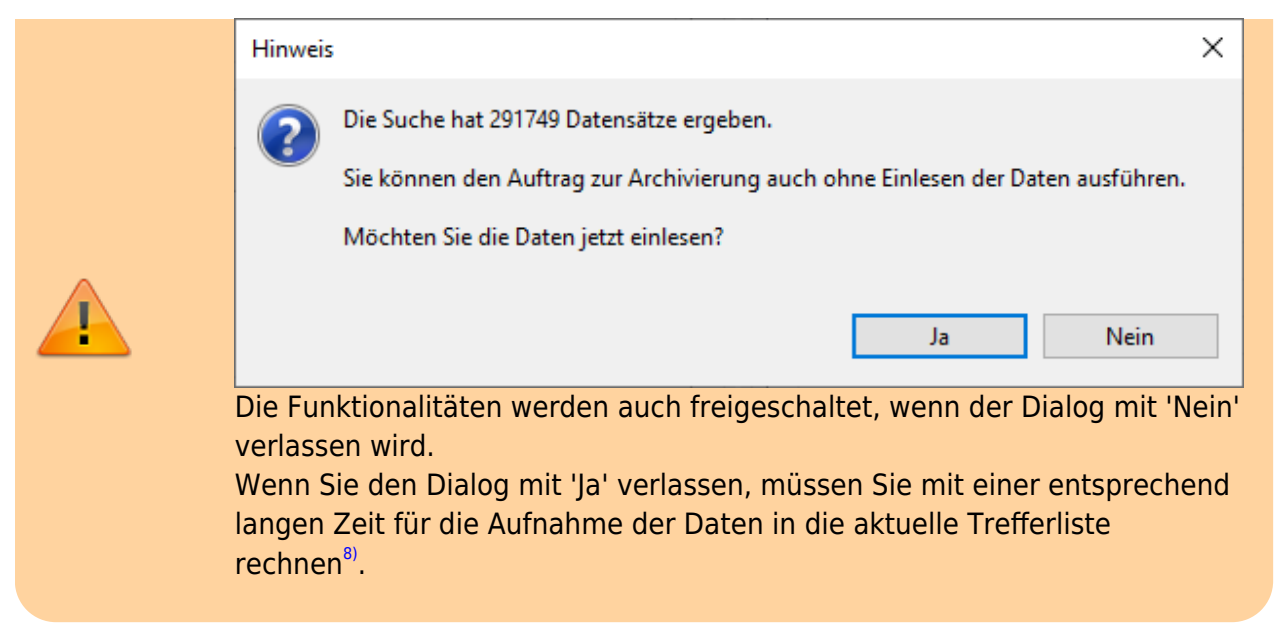

# **Physisch Löschen, Archivieren, Wiederherstellen, Ausgeben**

Die drei Aktionen 'Physisch Löschen', 'Archivieren' und 'Wiederherstellen' werden ab ASYS V7.12 vom ASYS-Funktionsserver übernommen. Das hat folgende Konsequenzen:

- Ein Klick auf einen der drei Buttons löst einen Auftrag an den Funktionsserver aus. Die Erledigung des Auftrags erfolgt nicht durch das ASYS Datenbank- und Testtool, sondern den Funktionsserver, weshalb darin weitergearbeitet oder das Programm beendet werden kann, ohne dass die Auftragserledigung abgewartet werden muss.
- Der Auftrag wird in die gemeinsame Warteschlange aller Aufträge an den Funktionsserver eingetragen. Die Erledigung erfolgt durch den Funktionsserver, nachdem alle zuvor eingegangenen Aufträge abgearbeitet sind (keine Priorisierung). Der Nutzer erhält wie in der Oberfläche die Information, wie viele Aufträge bei Beauftragung vorher in der Warteschlange stehen.
- Der Funktionsserver kann den jeweiligen Auftrag nicht schneller erledigen, als es die Tochteranwendung in früheren ASYS-Versionen konnte.
	- Für umfangreiche Archivierungsaufträge kann je nach Einsatzumgebung eine Bearbeitungszeit von mehreren Stunden erforderlich sein. In dieser Zeit kann der Funktionsserver keine anderen Aufträge von Nutzern bearbeiten!
	- Wiederherstellungs- und Löschaufträge lassen sich demgegenüber wesentlich schneller ausführen, da die Bearbeitung der Daten nur über den Zeitstempel der Archivierung bzw. logischen Löschung erfolgt.
- Der Auftrag wird durch den Funktionsserver mit dem Nutzerkonto des Repository-Administrators verwaltet und ausgeführt. Der Auftrag erscheint daher nur in der Liste der delegierten Aufgaben, wenn sich der Repository-Administrator als Nutzer an der Benutzeroberfläche anmeldet<sup>[9\)](#page--1-0)</sup>.
- Ist der Funktionsserver nicht erreichbar, erhält der Nutzer eine entsprechende Information mit dem Hinweis, dass der Auftrag gespeichert ist und erledigt wird, wenn der Funktionsserver wieder verfügbar ist.
- Wenn Sie einen Auftrag abgeschickt haben, bleibt die Maske in dem Zustand vor der Beauftragung stehen. **Starten Sie bitte keinen erneuten Auftrag zu den gleichen Daten in der aktuellen Trefferliste**. Dieser läuft voraussichtlich ins Leere, da die Daten zum Zeitpunkt der Erledigung durch den vorhergehenden Auftrag bereits nicht mehr verfügbar sind.

Durch die zeitliche Verzögerung zwischen Beauftragung und Erledigung des Auftrags kann es in bestimmten Fällen dazu kommen, dass der Funktionsserver einen abweichenden Umfang an Datensätzen bearbeitet. Dem Funktionsserver wird die Datenbankabfrage der Auswahl aktueller Datensätze (zur Archivierung) übergeben. Je nach Gestaltung der Auswahl und dem zeitlichen Abstand zur Ausführung können durch Änderungen am Datenbestand Datensätze hinzukommen oder fortfallen.

Die Aktionen der Archivierung, Wiederherstellung und physischen Löschung werden in einer eigenen ASYS-internen Tabelle (ASYS Archivierungen) protokolliert. Diese kann über den Menüpunkt 'Datenbank → Tabelle Archivierungen und Löschungen' im ASYS Datenbank- und Testtool geöffnet und durchsucht werden.

### **Physisch Löschen**

Es gibt zwei Möglichkeiten, Daten in dieser Maske für die physische Löschung auszuwählen:

- Zur physischen Löschung archivierter Daten müssen Sie zunächst einen Archivierungszeitpunkt auswählen und die Daten in die aktuelle Trefferliste laden.
- Zur physischen Löschung über die Benutzeroberfläche gelöschter Daten müssen Sie ein Datum eintragen und die Daten in die aktuelle Trefferliste laden.

Die in der Trefferliste angezeigten Datensätze werden über den Button **Physisch Löschen** nach einer Sicherheitsabfrage **ENDGÜLTIG** aus der Datenbank gelöscht. Sofern die Auswahl auf einem Archivierungszeitpunkt beruht, wird dieser aus der Auswahlliste entfernt.

#### **Hinweise zur Löschung**:

- 1. Für die Löschung ist das Laden der betroffenen Datensätze in die Trefferliste Voraussetzung (vgl. aber oben den Hinweis zur Trefferliste).
- 2. Wenn der Funktionsserver die Daten eines Archivierungszeitpunktes gelöscht hat, wird auch der Archivierungszeitpunkt gelöscht. Die Archivierungsmaske kann aber nicht automatisch aktualisiert werden. Der Archivierungszeitpunkt steht daher in der Auswahlliste so lange bereit, bis der Funktionsserver die Löschung abgeschlossen hat und die Archivierungsmaske erneut initialisiert wurde.
- 3. Die Daten eines Archivierungszeitpunkts oder zu einem Löschdatum können nur einmal physisch gelöscht werden. Ein weiterer Auftrag für die gleichen Daten läuft ins Leere.

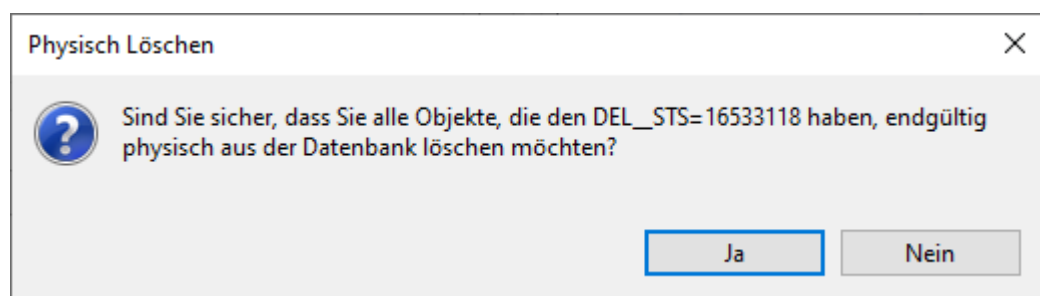

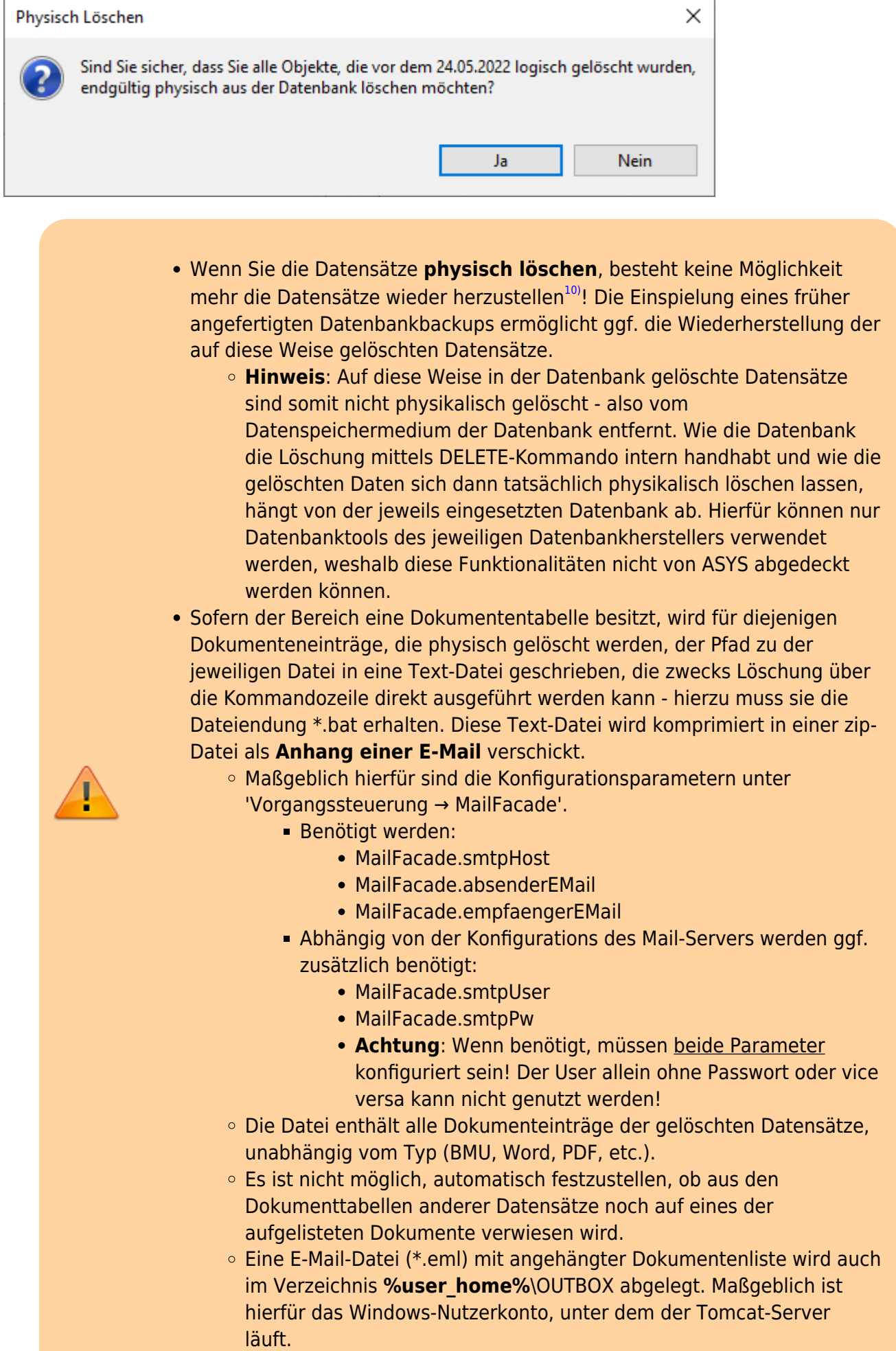

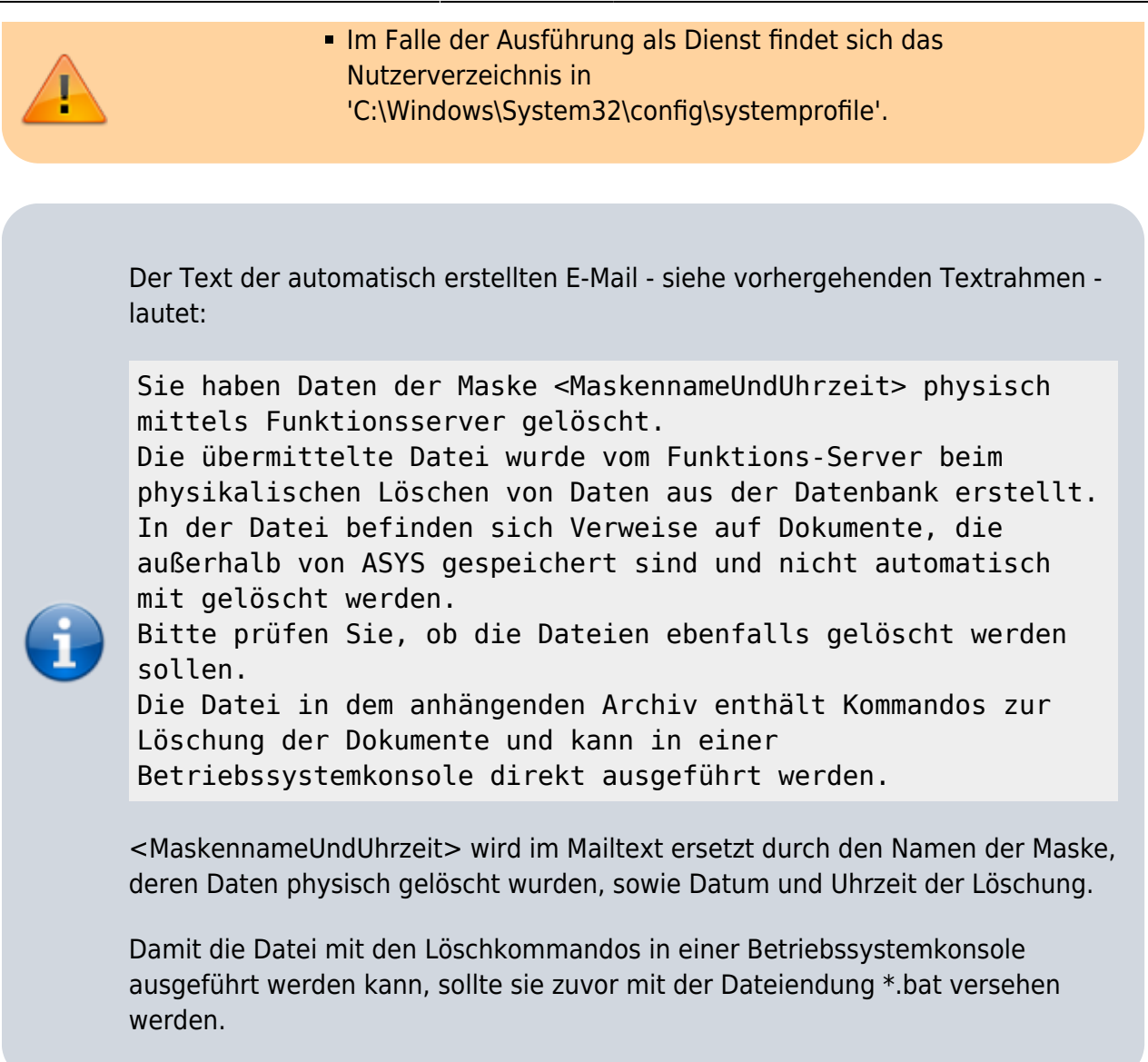

#### **Archivieren**

Ist die gewünschte Auswahl zu archivierender Datensätze in der aktuellen Trefferliste enthalten (vgl. aber oben den Hinweis zur Trefferliste), erfolgt die Archivierung über den Button **Archivieren**. Es erscheint eine Sicherheitsabfrage:

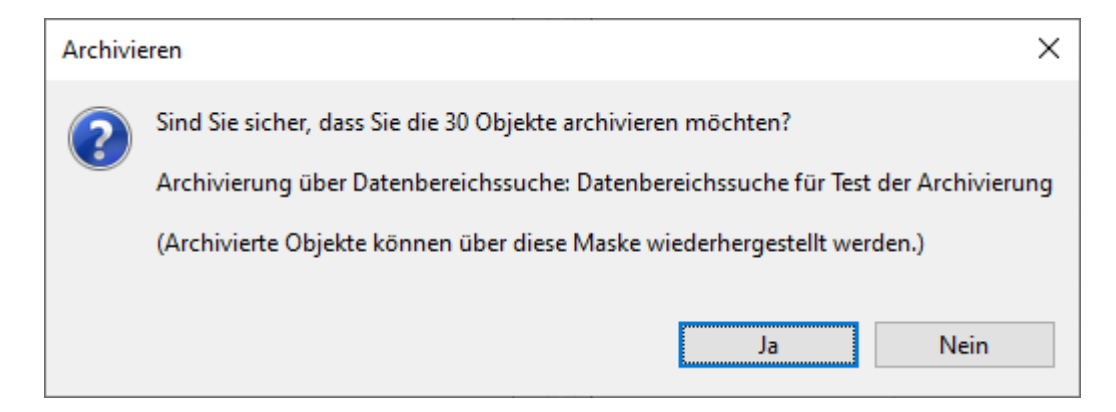

Die Sicherheitsabfrage gibt auch noch einmal die Quelle der Auswahl (Suchparameter, Datenbereichssuche oder Abfrage) mit aus.

Wenn Sie mit **Ja** antworten, so werden alle Datensätze mit einer Zeitmarke versehen (s.o.) und als gelöscht markiert. Sie können aber wieder hergestellt werden.

Wenn Sie mit **Nein** antworten, wird die Archivierung abgebrochen.

Ist eine Archivierung erfolgt, so erscheint sie als neuer Eintrag in der Auswahlliste der Archivierungszeitpunkte unter 'Auswahl aus archivierten Datensätzen'. Damit der Archivierungszeitpunkt in der Auswahlliste erscheint, muss die Archivierungsmaske neu initialisiert werden.

## **Wichtig**

Bitte beachten Sie bereits bei der Archivierung die **Hinweise zu besonderen Konstellationen bei der Wiederherstellung**! Archivierte Daten sollten nur in Ausnahmefällen wiederhergestellt werden. Seien Sie sich daher ausreichend sicher, dass Sie die Daten im passenden Umfang archivieren. In Zweifelsfällen kann es besser sein, die Menge der zu archivierenden Daten stärker einzuschränken.

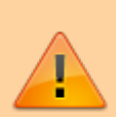

Eine Wiederherstellung oder physikalische Löschung ist nur **gemeinsam** für alle Datensätze eines Archivierungszeitpunktes möglich! Die Suchbedingungen einer Archivierung bestimmen daher darüber, wie die Daten einer Hauptdatenkategorie bzw. Maske ausgewählt werden, die im Kontext der Archivierung nur gemeinsam bearbeitet werden können.

Werden **historisierbare Datenbereiche** archiviert, werden neben den ausgewählten Daten auch alle ihre **älteren Historienversionen** mit archiviert! Dies geschieht, damit nach der Archivierung weiter in sich konsistente Historienketten vorliegen - andernfalls könnte die Archivierung 'Löcher' in den Historienketten hinterlassen. Die Archivierung historisierbarer Datenbereiche kann daher mehr Datensätze umfassen, als in der aktuellen Trefferliste mittels Auswahl der Datensätze angezeigt werden!

# **Bitte planen Sie umfangreiche Archivierungen sorgfältig**

Die Aufgabe des Archivierens wird an den **Funktionsserver** übergeben, da der Prozess der Archivierung je nach Einsatzumgebung, Anzahl und Umfang der zu archivierenden Datensätze viel Zeit in Anspruch nehmen kann (das können durchaus mehrere Stunden sein!).

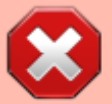

- Der Funktionsserver übernimmt zwar die Archivierung, kann sie aber nicht schneller ausführen, als es die Tochteranwendung in früheren ASYS-Versionen konnte.
- Der Funktionsserver kann **immer nur einen Auftrag zur Zeit** erledigen.
- Dies hat zur Konsequenz, dass der **Funktionsserver für die Dauer einer Archivierung für die Ausführung anderer Funktionen** - z.B. Gruppenprüfung, Begleitformular-Erstellung, Prüfung bearbeiteter Begleitformulare aus der Begleitformular-Listenmaske - **aller anderen ASYS-Nutzer nicht zur Verfügung** steht!

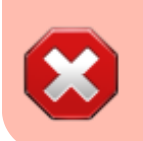

Nach Beauftragung einer Archivierung eingehende Aufträge an den Funktionsserver werden nur in die Warteschlange aufgenommen und erst nach Abschluss der Archivierung bearbeitet.

#### **Wiederherstellen**

Zur Wiederherstellung archivierte Daten müssen Sie zunächst einen Archivierungszeitpunkt auswählen und die Daten in die aktuelle Trefferliste laden.

Die in der Trefferliste angezeigten Datensätze werden über den Button **Wiederherstellen** nach einer Sicherheitsabfrage in die Datenbank zurückgeholt. Der zugehörige Archivierungszeitpunkt wird aus der Auswahlliste entfernt. Die Wiederherstellung erfolgt wie die Archivierung durch den Funktionsserver.

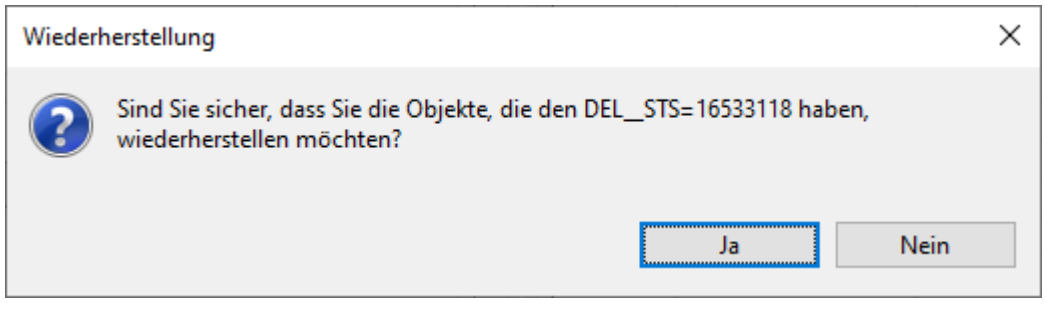

#### **Hinweise zur Wiederherstellung**:

- 1. Auch für die Wiederherstellung ist das Laden der archivierten Datensätze in der Trefferliste Voraussetzung (vgl. aber oben den Hinweis zur Trefferliste).
- 2. Wenn der Funktionsserver die Daten eines Archivierungszeitpunktes wiederhergestellt hat, wird der Archivierungszeitpunkt gelöscht. Die Archivierungsmaske kann aber nicht automatisch aktualisiert werden. Der Archivierungszeitpunkt steht daher in der Auswahlliste so lange bereit, bis der Funktionsserver die Wiederherstellung abgeschlossen hat und die Archivierungsmaske erneut initialisiert wurde.
- 3. Ein Archivierungszeitpunkt kann nur einmal wiederherstellt werden. Ein weiterer Auftrag für die gleichen Daten läuft ins Leere.

#### **Hinweise zu besonderen Konstellationen bei der Wiederherstellung**

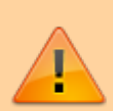

- **Szenario 1**: Daten werden archiviert. Anschließend werden Daten in ASYS neu erfasst oder über die Kommunikation in Empfang genommen, die in den Einzelangaben ihres logischen Schlüssels identischen Inhalt zu einem archivierten Datensatz enthalten. Zu einem späteren Zeitpunkt werden die archivierten Daten wiederhergestellt.
	- Resultat: Es gibt **zwei Datensätze mit identischen logischen Schlüsseln**! Die eindeutige Identifizierbarkeit der betroffenen

Datensätze ist nicht mehr gewährleistet. Mechanismen in ASYS - z.B. Prüfregeln oder Abfragen - welche die Eindeutigkeit der logischen Schlüssel voraussetzen, funktionieren nicht erwartungsgemäß.

- **Szenario 2**: Der ältere Teil einer Historienkette wird archiviert. Danach wird der Rest der Kette gelöscht. Wiederum danach wird das Archiv mit dem älteren Teil der Kette wiederhergestellt.
	- Resultat: Der ältere Teil der Historienkette ist wieder im Datenbestand enthalten. Die jüngste Version der Kette besitzt ein Gültig-Bis-Datum. Es gibt keine aktuelle Version ohne Gültig-Bis-Datum.
- **Szenario 3**: Der ältere Teil einer Historienkette wird archiviert. Nur die jüngste Version der Kette ist davon nicht betroffen. In dieser Konstellation wird das Gültig-Von-Datum der einzigen Version in die Vergangenheit verschoben<sup>[11\)](#page--1-0)</sup>. Danach wird das Archiv mit dem älteren Teil der Kette wiederhergestellt.
	- Resultat: Es gibt **mindestens zwei Historienversionen mit überlappender Gültigkeit**! Bei der Wiederherstellung bleiben die Gültigkeitszeiträume historischer Versionen unangetastet.

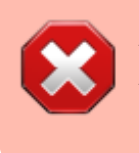

**Aus den Gründen, die im vorangehenden Kasten aufgeführt sind, sollten Archivierungszeitpunkte nur in Ausnahmefällen wiederhergestellt werden!**

## **Ausgeben**

Der Inhalt der Trefferliste kann als CSV-Datei ausgegeben werden. Wie oben beschrieben selektieren Sie hierzu die Daten wie für eine Archivierung, wählen einen vorhandenen Archivierungszeitpunkt aus oder geben ein Löschdatum ein und laden die Daten über den zugehörigen Button **… Datensätze laden** in die Trefferliste. Die Ausgabe erfolgt entweder

- 1. über den Button **Ausgeben** rechts unter der Trefferliste oder
- 2. mittels Rechtsklick in die Trefferliste und Auswahl der Option **csv-Export** im erscheinenden Pop-Up-Menü.

In beiden Fällen öffnet sich ein Dateiauswahldialog des Betriebssystems, in dem Sie die Möglichkeit haben, den Speicherort und den Namen der zu exportierenden csv-Datei zu bestimmen.

# **Teile eines Archivs wiederherstellen oder physisch löschen**

**Dies ist auf direktem Weg nicht möglich!**

Nachfolgend wird ein indirekter Weg skizziert, der sich aber ggf. nicht immer

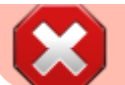

nutzen lässt.

- Ein grundsätzliches Problem ist, dass die Auswahlkriterien für eine Archivierung von Datensätzen nicht mit dem Archivierungszeitpunkt gespeichert werden. Die Methode der Archivierung erfolgt nur über die Vergabe eines Zeitstempels im Feld DEL\_STS. Alle Datensätze eines Archivierungszeitpunktes tragen den gleichen Zeitstempel und ausschließlich hierüber werden Sie auch wiedergefunden. Nach welchen Kriterien die Datensätze eines Archivierungszeitpunktes ursprünglich gesucht wurden, lässt sich aus den Datensätzen nicht mehr automatisch rekonstruieren.
- Der indirekte Weg geht grundsätzlich über eine Wiederherstellung von archivierten Datensätzen. Anschließend müssen die rekonstruierten Datensätze erneut für eine Archivierung gesucht werden. Laden Sie die Datensätze des Archivierungszeitpunktes vor der Wiederherstellung in die Trefferliste und geben Sie die Trefferliste aus. Lösen Sie den Archivierungszeitpunkt auf, indem Sie die Wiederherstellung starten.
- Vorzugsweise werden nun die selben Suchkriterien, wie für die vorhergehende Archivierung verwendet und außerdem mindestens ein weiteres Suchkriterium, mit dem sich entweder
	- der Teil der Datensätze im wiederhergestellten Archiv filtern lässt, der weiter archiviert bleiben soll (den anderen Teil wollen Sie ja wiederherstellen) bzw.
	- der Teil der Datensätze im wiederhergestellten Archiv filtern lässt, den Sie später physisch löschen wollen.
- Vergewissern Sie sich über die Trefferliste, dass die richtigen Datensätze für die erneute Archivierung ausgewählt wurden und archivieren Sie, wenn dies der Fall ist.
- Wenn Sie nur einen Teil der Datensätze Ihres ursprünglichen Archivierungszeitpunktes wiederherstellen wollten, sind Sie jetzt fertig (denn die Datensätze, die weiterhin archiviert bleiben sollten, haben Sie ja in einem neuen Archivierungszeitpunkt zusammengefasst).
- Wenn Sie einen Teil der Datensätze des ursprünglichen Archivierungszeitpunktes physisch löschen wollen, müssen Sie jetzt noch
	- den gerade neu angelegten Archivierungszeitpunkt auswählen und die physische Löschung starten und anschließend
	- ggf. die verbleibenden Daten Ihres ursprünglichen Archivierungszeitpunktes erneut über die ursprünglichen Suchkriterien auswählen und als neuen Archivierungszeitpunkt anlegen (denn diese Daten sind ja wiederhergestellt, aber nicht erneut archiviert worden).

# **Warum lässt sich dieser Weg nicht immer nutzen?**

- Wenn Sie nicht wissen, nach welchen Suchkriterien die Datensätze des ursprünglichen Archivierungszeitpunktes ausgewählt wurden, kann es schwierig werden, die gleichen Datensätze nach einer Wiederherstellung erneut zu selektieren. Als Suchkriterien stehen auch Attribute zur Verfügung, die in der Trefferliste nicht angezeigt bzw. mit ausgegeben werden.
- Durch Änderungen an anderen Datensätzen der gleichen Hauptdatenkategorie können auch bei den selben Suchkriterien für eine erneute Archivierung Datensätze zusätzlich ausgewählt werden, die im ursprünglichen Archiv nicht enthalten waren und nicht bei einer der oben skizzierten Aktionen in ein neues Archiv aufgenommen werden sollen. In einem solchen Fall sollten Sie prüfen, ob weitere Suchkriterien diese zusätzlichen Datensätze ausfiltern können.

Weitere Informationen zu dieser Maske

keine

landesspezifische Zusatzinformationen: [SH](https://hilfe.gadsys.de/asyshilfe/doku.php?id=adm6:sh:chd:dsloesch) [HH](https://hilfe.gadsys.de/asyshilfe/doku.php?id=adm6:hh:chd:dsloesch) [NI](https://hilfe.gadsys.de/asyshilfe/doku.php?id=adm6:ni:chd:dsloesch) [HB](https://hilfe.gadsys.de/asyshilfe/doku.php?id=adm6:hb:chd:dsloesch) [NW](https://hilfe.gadsys.de/asyshilfe/doku.php?id=adm6:nw:chd:dsloesch) [HE](https://hilfe.gadsys.de/asyshilfe/doku.php?id=adm6:he:chd:dsloesch) [RP](https://hilfe.gadsys.de/asyshilfe/doku.php?id=adm6:rp:chd:dsloesch) [BW](https://hilfe.gadsys.de/asyshilfe/doku.php?id=adm6:bw:chd:dsloesch) [BY](https://hilfe.gadsys.de/asyshilfe/doku.php?id=adm6:by:chd:dsloesch) [SL](https://hilfe.gadsys.de/asyshilfe/doku.php?id=adm6:sl:chd:dsloesch) [BE](https://hilfe.gadsys.de/asyshilfe/doku.php?id=adm6:be:chd:dsloesch) [MV](https://hilfe.gadsys.de/asyshilfe/doku.php?id=adm6:mv:chd:dsloesch) [ST](https://hilfe.gadsys.de/asyshilfe/doku.php?id=adm6:st:chd:dsloesch) [BB](https://hilfe.gadsys.de/asyshilfe/doku.php?id=adm6:bb:chd:dsloesch) [TH](https://hilfe.gadsys.de/asyshilfe/doku.php?id=adm6:th:chd:dsloesch) [SN](https://hilfe.gadsys.de/asyshilfe/doku.php?id=adm6:sn:chd:dsloesch)

#### [1\)](#page--1-0)

GGf. besteht die Möglichkeit, sie aus einem Datenbank-Backup oder mit Werkzeugen des Datenbankherstellers zu rekonstruieren. Hierzu müssen Sie die Dokumentation Ihrer Datenbank konsultieren. [2\)](#page--1-0)

String, Datum, Boolean, Double etc.

damit lassen sich Spalten (vorübergehend) aus der Sortierung herausnehmen ohne sie aus den Sortierkriterien wieder entfernen zu müssen.

[4\)](#page--1-0)

[5\)](#page--1-0)

[3\)](#page--1-0)

Der Betrag des Zeitstempels wächst kontinuierlich mit fortschreitender Zeit. Frühere Zeitpunkte haben einen kleineren Zahlenwert, als spätere.

**Hinweis**: Ein Doppelklick in das Datumsfeld trägt **nicht** das aktuell Tagesdatum ein! [6\)](#page--1-0)

Der Umfang wird jeweils in der Überschrift angezeigt.

[7\)](#page--1-0)

Die Dauer hängt von der Einsatzumgebung ab, kann aber im Bereich einer einstelligen Minutenzahl liegen. [8\)](#page--1-0)

Die Dauer hängt von der Einsatzumgebung ab und kann in der Größenordnung von 10.000 Datensätzen pro Minute liegen. [9\)](#page--1-0)

**Hinweis**: Damit die Liste der delegierten Aufgaben in der Oberfläche angezeigt wird, muss der Repository-Administrator mindestens die Gruppe der Arbeitsvorräte lesen dürfen. [10\)](#page--1-0)

Spezielle Tools zu den Datenbanken mögen dies noch möglich machen. Dies liegt aber außerhalb der Möglichkeiten, die ASYS bereitstellt. [11\)](#page--1-0)

Wenn die aktuelle Version einer Historienkette die einzige Version ist, kann ein neues Gültig-Von-Datum eingegeben werden, welches vor dem bislang geltenden Datum liegen darf. Das Gültig-Von-Datum der aktuellen Version wird auf dieses neu eingegebene Datum geändert, wodurch die Kette ein früheres Startdatum erhält.

From: <https://hilfe.gadsys.de/asyshilfe/>- **ASYS-Onlinehilfe**

Permanent link: **<https://hilfe.gadsys.de/asyshilfe/doku.php?id=adm6:chd:dsloesch>**

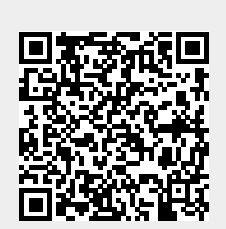

Last update: **2024/01/31 14:40**